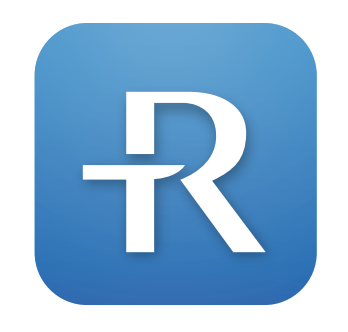

(May not be available in your country) **RIGHTEST CARE** 

- Step 1. Download and Install RIGHTEST CARE
- Step 2. Use phone number to create an account
- Step 3. Pair glucometer
- Step 4. Setting up lifestyle
- Step 5. Register product serial number and scan store QR code
- Step 6. We provide BG target range for your BG management as reference.

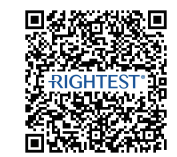

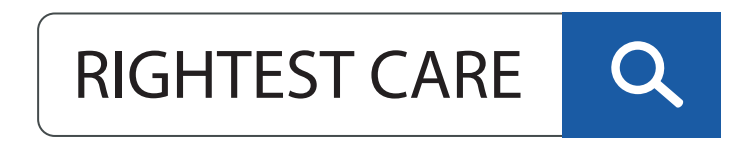

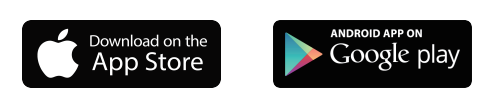

2) Accept terms of use and privacy policy to use the App.

 $\bullet$  or a  $\bullet$ 

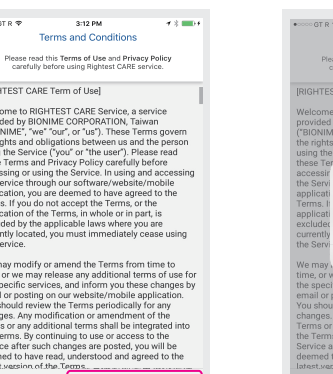

ALL PICTURES SHOWN ARE FOR ILLUSTRATION PURPOSE ONLY. ACTUAL PRODUCT MAY VARY DUE TO PRODUCT ENHANCEMENT ACTUAL PRODUCT AVAIlable in particular regions only.

**BIONING** 

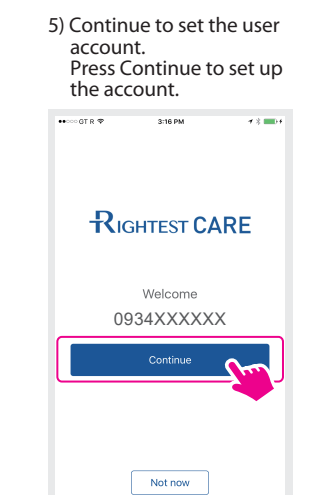

3) System sends out verification code to your phone via SMS.

+886 934-XXX-XXX

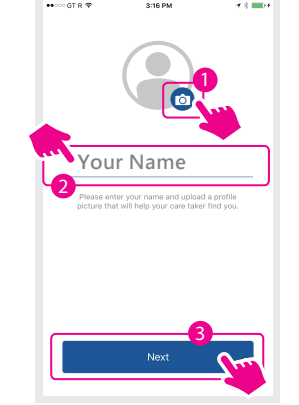

6) Please select your profile photo and enter your name.

### Step 1. Download and Install RIGHTEST CARE

Method 1) Scan QR code to download<br>Open OR code scanner on your mobile device.

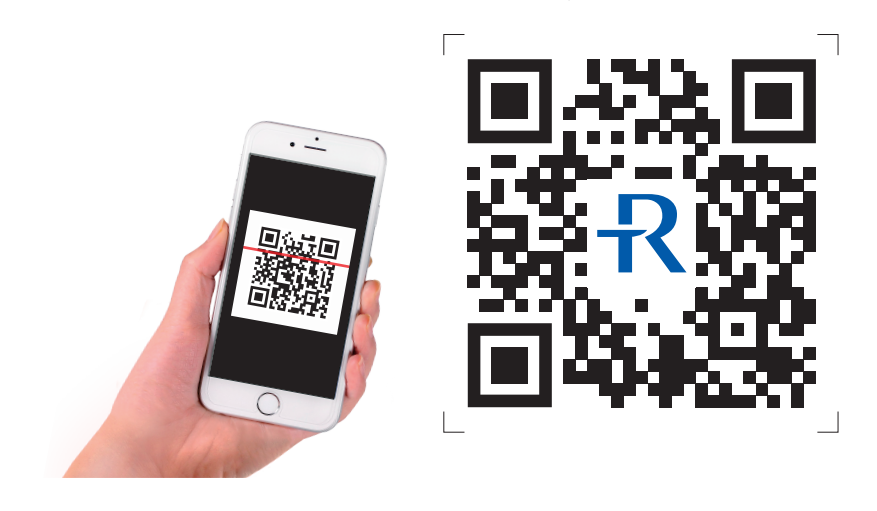

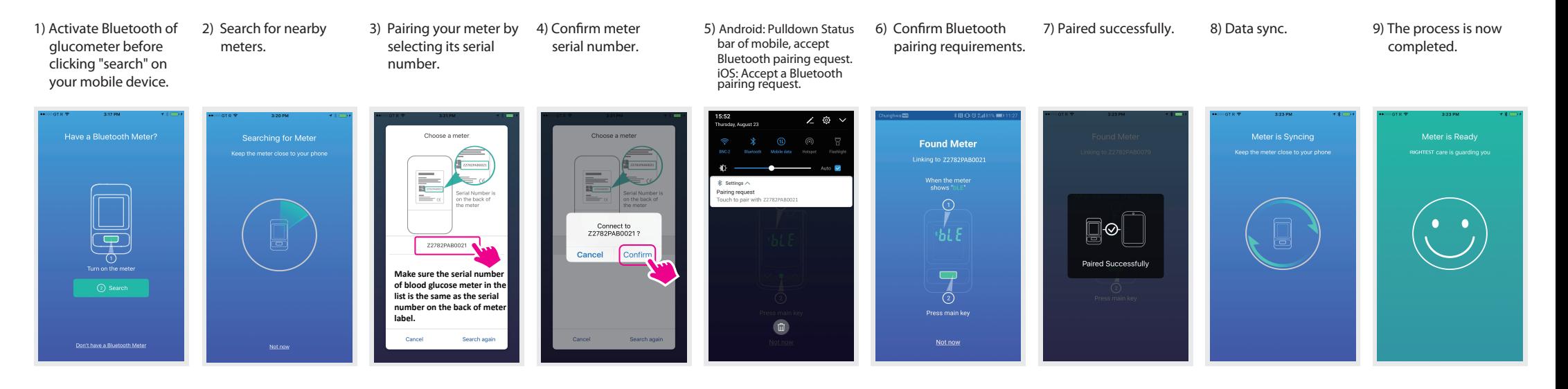

Method 2) Search "RIGHTEST CARE" on App Store or Google Play, download and install.

#### Step 2. Use phone number to create an account

7) Please select your basic information, click "register" when it's done.

#### Step 3. Pair glucometer

Pairing mode shows on screen after completion of registration. Follow the instructions to pair glucometer.

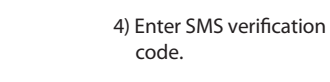

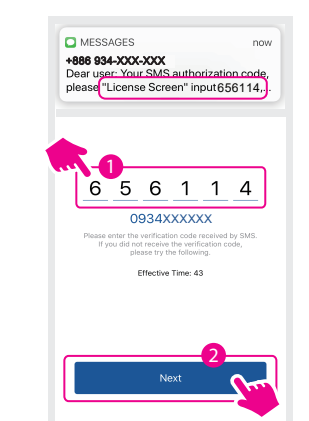

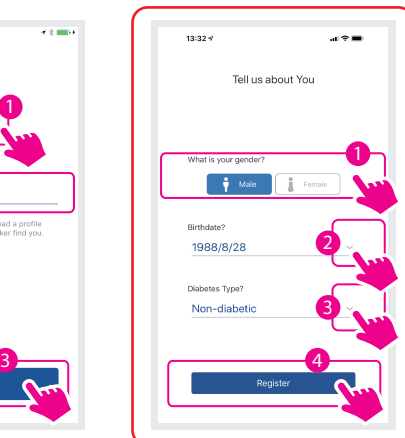

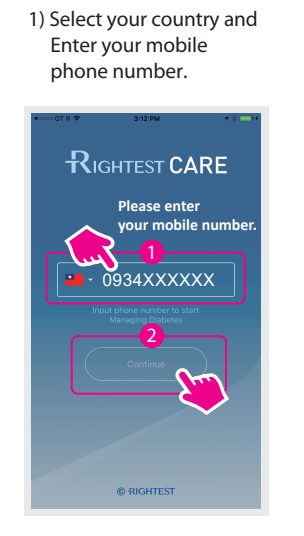

# Meter Pairing

Download RIGHTEST CARE Meter Pairing

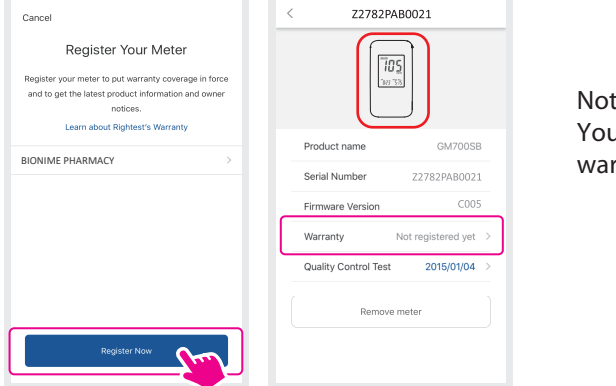

Select  $\bigcirc$  "ME" to set up your BG target range and measurement schedule. We provide by default, the BG target range suggested by the American Diabetes Association to assist with your BG management. You may adjust other BG goal range, please discuss with your physician for the suitable

#### BG goal range.

Note: You can also register warranty with warranty card.

1) Select "Me", select "Testing Calendar", Confirm Testing Calendar.

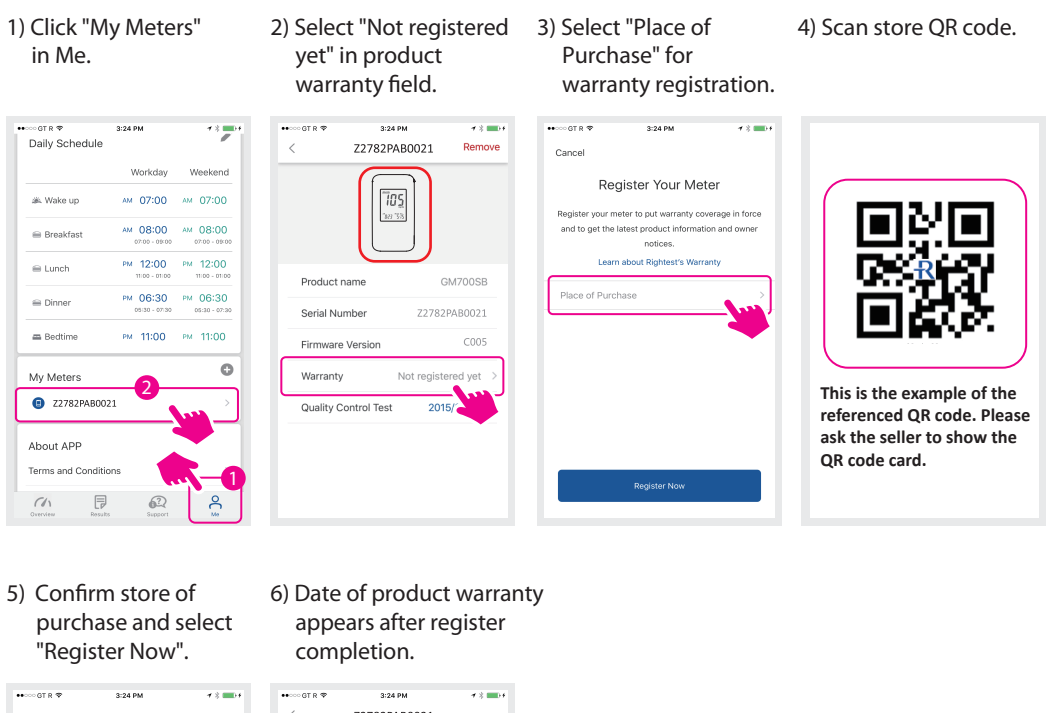

2) Once finished setting, user will receive notifications when time to perform blood glucose test.

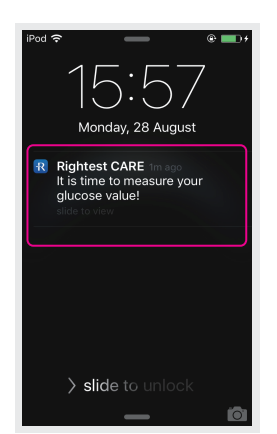

Step 1) Open RIGHTEST CARE App in mobile device.

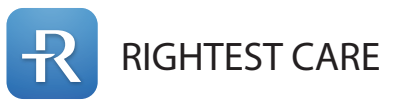

Step 2)

## How to find more information?

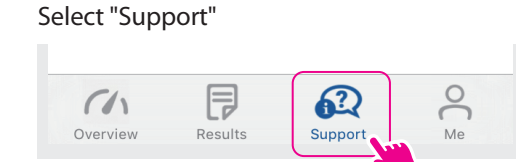

### Measurement schedule

HbA1c (measurement) result could ONLY be retrieved from your health care provider. More info  $-\frac{1}{2}$ please contact your local distributor.

### Step 4. Setting up lifestyle

1) Set up "life schedule". 2) Set up "daily schedule". 3) Confirm daily schedule

2) Set up "daily schedule".

 $\frac{1}{2}$ iPod<sub>5</sub>  $x + m +$ Daily Sch Daily Sch Workday 24 hours cloc 07:00  $07:00$ 08:00 08:00 2  $07:00$  $12:00$ <br>11:00 - 13:01 12:00 19:00  $18:30$ 4  $23:00$ 23:00 3  $07$  $_{\rm OO}$ 

and select "Me".

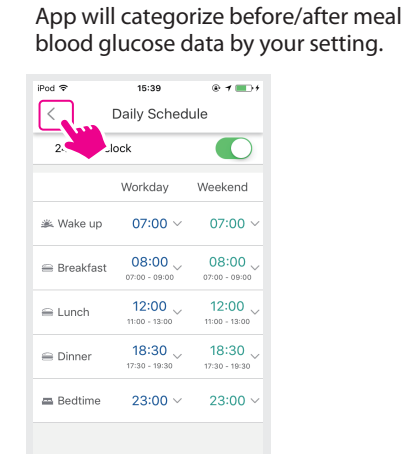

### Step 5. Register product serial number and scan store QR code (To be decided by local market)

#### Step 6. We provide BG target range for your BG management as reference.

#### Step 3)

Select topic of interest to receive more information.

## An intuitive comprehensive visualized dashboard

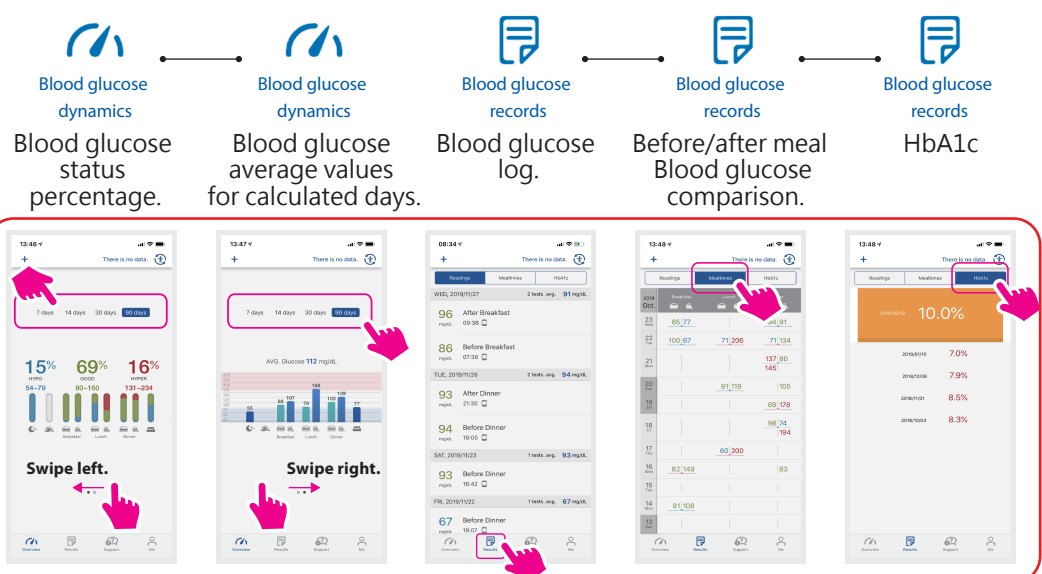

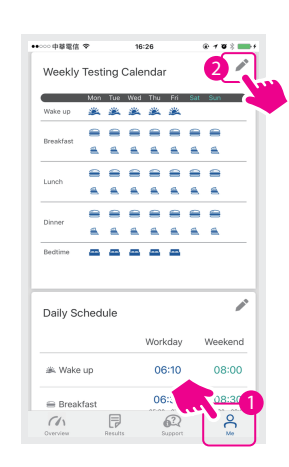

**Note. The picture will be slightly different according to the mobile phone brand.**

3) After blood glucose setting is completed, select "Me".

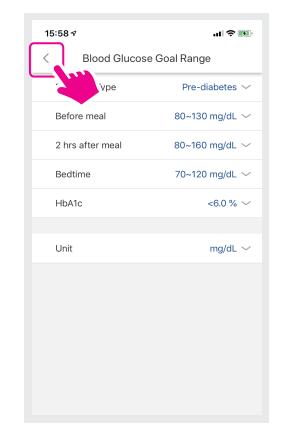

#### BG goal range

1) Select "Me", select"blood glucose goal range".

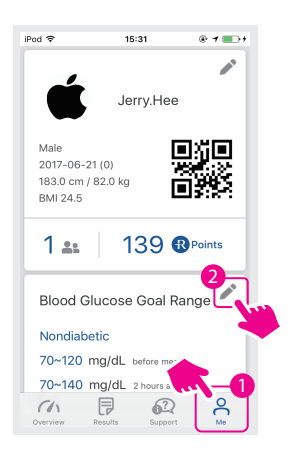

2) Please select your diabetes type, blood glucose ranges will be suggested.

BG represents "Blood Glucose".

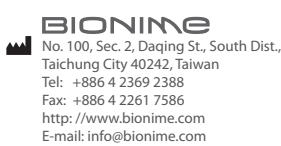

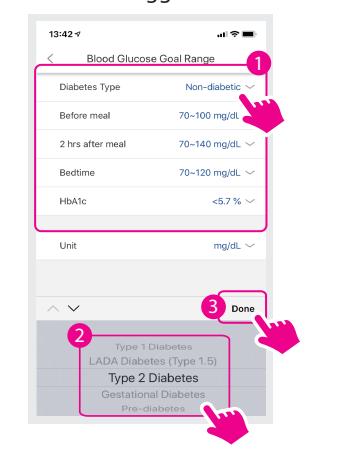

For more information on how to use your Rightest CARE App and understanding your test results, please see your Rightest CARE App User Guide.

Rev. Date: 2020-08